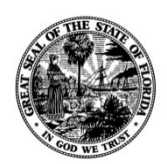

**Bill Furst** Sarasota County PROPERTY APPRAISER

## DATA QUERY (DATA REQUEST) OPTIONS

Parcel data is available from our website using any of the following methods (shown in increasing order of complexity):

- 1. Simple searc[h http://www.sc-pa.com/propertysearch](http://www.sc-pa.com/propertysearch)
- 2. Advanced search<http://www.sc-pa.com/propertysearch/Search/Advanced>
- 3. Excel file download for General Use <http://www.sc-pa.com/download-data/> under SCPA Public.xlsx
- 4. Text file download (may be imported into Excel)<http://www.sc-pa.com/download-data/> under Parcel and Sales Database, choose SCPA\_Parcels\_Sales\_CSV.zip
- 5. Access file downloa[d http://www.sc-pa.com/download-data/](http://www.sc-pa.com/download-data/) under Parcel and Sales Database, choose SCPA\_Parcels\_Sales\_MDB.zip
- 6. Advanced users: Text file download<http://www.sc-pa.com/download-data/> under SCPA\_Detailed\_Data.zip which contains more complete structural element data. This will contain multiple delimited text files that you will need to manipulate using software of your choice. NOTE: This file is for advanced users only. Our office is unable to assist you with instructions on how to download and/or what software to choose to download files from our website. Please contact an IT professional should you need assistance.

Method 1 and 2 fit the needs of most basic searches and allow some criteria to be input. Once you have your search results, you may export to excel using the functionality at the top of the result list. Method 3 requires a spreadsheet program, such as Microsoft Excel, installed on your computer. Method 4 requires a spreadsheet program, such as Microsoft Excel, installed on your computer Method 5 requires a relational database program, such as Microsoft Access, installed on your computer. After downloading the file in Method 4 or 5 you first need to extract the zipped file.

## Extracting files or folders from a compressed folder:

Locate the compressed folder that you want to extract files or folders from. Do one of the following:

- 1. To extract a single file or folder, double-click the compressed folder to open it. Then, drag the file or folder from the compressed folder to a new location.
- 2. To extract the entire contents of the compressed folder, right-click the folder, click Extract All, and then follow the instructions.

Once the file is no longer in a compressed (or zipped) folder, you can import it into your existing software.

## **For assistance downloading files from our website or working with the programs mentioned please contact your Information Technology professional. The Sarasota County Property Appraiser is unable provide any additional support.**

**NOTE**: We maintain parcel records and values. If you are seeking property tax amounts you should contact the Tax Collector's office at [https://www.sarasotataxcollector.com/.](https://www.sarasotataxcollector.com/)